# 2.2 Accessing Smiley

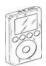

**Podcast: 2.2 Gaining Access** 

The Podcast is **5:37** min in length.

P Presentation Slide 2.2

alagenessada en di may dell'indiano maj di l'alamagen grando alagenta principal di vala pe alamanagenta, del per

**Student Guide: P.5** 

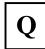

Quiz 2.2

#### START POINT

- 1. STEP #1: Open web browser
- 2. STEP 2: Enable/allow Pop-ups (disable *pop-up blockers*) to the Smiley website.
  - a. Also, Make sure <u>JAVA</u> is enabled on your browser.
- 3. STEP 3: From your web browser, go to <a href="http://www.pari.edu">http://www.pari.edu</a>.
- **4. STEP 4:** Click on the Teachers and Students tab at the top.
- **5. STEP 5:** Select Log in to Smiley link located mid page.
- **6.** You are now in the *Smiley Control Room*.
- 7. If you are only observing a Smiley session, click the *Observe Current Session* tab. You do not have to login to Smiley to observe a control session.
- **8.** If you are planning on controlling Smiley continue with the next procedure.

### **LOGIN PROCEDURE**

- 9. After a minute in the Control Room a <u>Log-In</u> Box pops up.
- **10. STEP 6:** Type in your username (case sensitive).
- 11. Type in your password (case sensitive).
- **12.** Click on the Log in to Smiley\_link in the middle of the page.
- **13.** The Smiley Control Room *Manager* pops up.

### **SCHEDULING A SESSION**

- 14. New tabs now appear in blue.
- **15. STEP 7:** Schedule your <u>control session</u> time by clicking on the schedule control sessions button.
- **16. STEP 8:** Select the day you want to observe and select the Date on the calendar.
- 17. A new window will pop up asking for time of day. End the beginning and end times for when you want to observe. Use 24-hour time, or military time. Enter a short description of your session. Submit your request.
- **18. STEP 9:** After receiving a successful reservation message and confirming it, Click on *Return* to Control Room
- 19. You can now log off and return later, or wait for your scheduled time to arrive.
- **20. STEP 10:** Start session or return on the scheduled observing time.
- **21.** Once logged in you now have control of Smiley.

## Proceed to 2.3